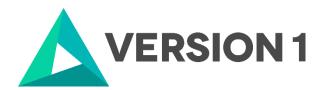

# Authorised User License Installation for IBM SPSS Statistics 29

@Copyright 2023 Version 1 – All Rights Reserved Company Classification: Client Confidential

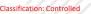

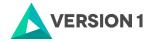

#### Contents

| 1. | INTRODUCTION                                     |
|----|--------------------------------------------------|
| 2. | DOWLOADING IBM SPSS STATISTICS VERSION 29 4      |
| 3. | INSTALLING IBM SPSS STATISTICS VERSION 29 6      |
| 4. | LICENSING YOUR IBM SPSS STATISTICS VERSION 29 10 |
| 5. | APPLYING FIX PACKS                               |
| 6. | FREQUENTLY ASKED QUESTIONS                       |

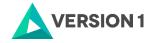

### **1. INTRODUCTION**

These instructions are for installing the IBM SPSS Statistics 29 Site License for Windows desktop computers. A site license allows you to install IBM SPSS Statistics 29 for Windows on as many computers as the number of licenses you purchased. You will need your authorisation code to be able to license the IBM SPSS Statistics 29 Site License. To install, you must be logged on to your computer with administrator privileges.

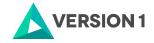

#### 2. DOWLOADING IBM SPSS STATISTICS VERSION 29

2.1 Please follow the below link to download the version of IBM SPSS Statistics:

https://www.spssanalyticspartner.com/learning-hub/support-documentation/software-downloads/

2.2 Scroll down and select your Operating System.

| Pick Your Operating System: |       |         |  |  |
|-----------------------------|-------|---------|--|--|
| Macos                       | Linux | Windows |  |  |

2.3 Expand IBM SPSS Statistics and Version 29. Select Software and SPSS Statistics Version 29 Windows.exe. Click Add.

| ▼ Versi | on 29    |                                    |       |
|---------|----------|------------------------------------|-------|
|         | Plugin   | 32 & 64 Bit                        |       |
|         |          | Data File Drivers Version 29.zip   | + Add |
|         | Software | 64 Bit                             |       |
|         |          | SPSS Statistics Version 29 Windows |       |
|         |          | (v29.0.1.0).exe                    | + Add |

2.4 You selection will appear in the 'Your Downloads' section to the right. Select Download.

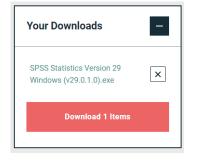

2.5 Confirm that you have a license.

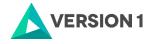

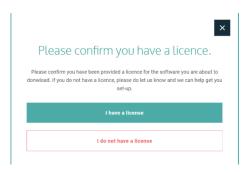

2.6 You will receive a message that your download(s) are ready. Click the Download button to download the software.

|                    | ×              |
|--------------------|----------------|
|                    |                |
| Your downloads are | e ready below. |
| Your downloads are | e ready below. |

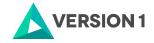

#### **3. INSTALLING IBM SPSS STATISTICS VERSION 29**

1) Once the download is complete, follow the below steps: Right click and select "Run as administrator" if possible.

| Name      |   | ^                    | Date modified | t  |
|-----------|---|----------------------|---------------|----|
| 🚯 SPSS_St |   | Open                 |               | 47 |
|           | • | Run as administrator |               |    |

2) You will receive a message that SPSS is "Preparing to Install".

IBM SPSS Statistics - InstallShield Wizard

| 2 | Preparing to Install                                                                                                    |
|---|----------------------------------------------------------------------------------------------------|
|   | IBM SPSS Statistics Setup is preparing the InstallShield<br>Wizard, which will guide you through the program setup<br>process. Please wait. |
|   | Extracting: IBM SPSS Statistics.msi                                                                                                    |
|   |                                                                                                    |
|   |                                                                                                    |
|   |                                                                                                    |
|   | Cancel                                                                                                    |

3) Note that you will receive a message that informs you that IBM SPSS Statistics will overwrite any existing installation. Click on "Next".

| BM SPSS Statistics - Insta | WARNING: Installing IBM SPSS Statistics<br>will overwrite any existing installations of<br>version 28.x or later.                                                                                                    |  |
|----------------------------|----------------------------------------------------------------------------------------------------|--|
|                            | Licensed Materials - Property of IBM Corp. (c)<br>Copyright IBM Corporation and its licensors 1989,<br>2022. IBM, IBM logo, ibm.com, and SPSS are<br>trademarks or registered trademarks of<br>International Business Machines Corp., registered<br>in many jurisdictions worldwide. A current list of<br>IBM trademarks is available on the Web at<br>www.ibm.com/legal/copytrade.shtml<br><http: copytrade.shtml="" legal="" www.ibm.com="">.<br/>Other product and service names might be</http:> |  |
|                            | < Back Next > Cancel                                                                                                    |  |

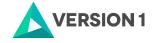

4) You will receive another message: "This IBM SPSS Statistics version will overwrite the existing version. If you want to continue using the exiting version, rename the exiting installation folder name before proceeding". Once you are ready to proceed with the installation click "Next".

 $\times$ 

🕼 IBM SPSS Statistics - InstallShield Wizard

| IBM. |                                                                                                    |
|------|----------------------------------------------------------------------------------------------------|
|      | Warning:                                                                                                    |
|      | This IBM SPSS Statistics version will overwrite the existing<br>version. If you want to continue using the existing version, rename<br>the existing installation folder name before proceeding. |
|      |                                                                                                    |
|      | Installed:                                                                                                    |
|      | C:\Program Files\IBM\SPSS Statistics\ Open folder                                                                                                    |
|      |                                                                                                    |
|      | < Back Next > Cancel                                                                                                    |

5) Accept the terms of the license and click "Next".

| BM SPSS Statistics - InstallShield Wizard                                                                                                    | $\times$         |
|----------------------------------------------------------------------------------------------------|------------------|
| License Agreement                                                                                                    | 4.               |
| Please read the following license agreement carefully.                                                                                                    | C                |
| LICENSE INFORMATION                                                                                                    | ^                |
| The Programs listed below are licensed under the following License<br>Information terms and conditions in addition to the Program license<br>previously agreed to by Client and IBM. If Client does not have prev<br>agreed to license terms in effect for the Program, the International<br>License Agreement (i125-3301-15) applies.<br>Program Name (Program Number):<br>IBM SPSS Advanced Statistics 29.0 (5725-A54)<br>IBM SPSS Categories 29.0 (5725-A54) | terms<br>viously |
| I accept the terms in the license agreement                                                                                                    | Print            |
| ○ I do not accept the terms in the license agreement                                                                                                    |                  |
| InstallShield                                                                                                    |                  |
| < Back Next >                                                                                                    | Cancel           |

6) Select the destination folder. You can select "Change" to select another installation location. Click on "Next".

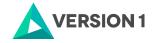

8) You will receive a message that Statistics 29 is installing.

| 况 IBM SPSS      | Statistics - InstallShield Wiz                        | zard                 | -                | -             | ×    |
|-----------------|-------------------------------------------------------|----------------------|------------------|---------------|------|
| _               | BM SPSS Statistics<br>ram features you selected are b | eing installed.      |                  |               | と    |
| 12              | Please wait while the InstallSh take several minutes. | ield Wizard installs | IBM SPSS Statist | ics. This may |      |
|                 | Status:                                               |                      |                  |               |      |
|                 |                                                       |                      |                  |               |      |
|                 |                                                       |                      |                  |               |      |
|                 |                                                       |                      |                  |               |      |
|                 |                                                       |                      |                  |               |      |
| InstallShield – |                                                       |                      |                  |               |      |
|                 |                                                       | < Back               | Next >           | Car           | ncel |

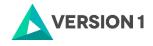

9) You will receive a message that the installation was successful.

| Me IDIM 3F33 Statistics - Ilis |                                                                                                    | $\sim$ |
|--------------------------------|----------------------------------------------------------------------------------------------------|--------|
| IBM.                           | InstallShield Wizard Completed                                                                            |        |
|                                | The InstallShield Wizard has successfully installed IBM SPSS Statistics. Click Finish to exit the wizard. |        |
|                                |                                                                                                    |        |
|                                | Start IBM SPSS Statistics now                                                                             |        |
|                                | < <u>B</u> ack <u>F</u> inish Cancel                                                                      |        |

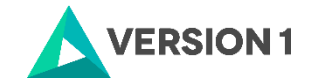

#### 4. LICENSING YOUR IBM SPSS STATISTICS VERSION 29

IBM SPSS Statistics 29 is licenced through the Licence Authorisation Wizard which can be opened in a number of ways:

A.) If you chose to "Start IBM SPSS Statistics 29 now" by ticking the box in the last step, you will get the screen below. Select "Launch License Wizard".

| IBM SPSS Statistics - License not valid                                                                      | $\times$ |
|----------------------------------------------------------------------------------------------------|----------|
| No license exists for IBM SPSS Statistics or the license is expired. The license file might be missing or no |          |
| network licenses are available.                                                                              |          |
| Click Buy Now to purchase IBM SPSS Statistics.                                                               |          |
| Click Support Options to contact IBM SPSS support.                                                           |          |
| You might have to relicense after you update the product.                                                    |          |
| Launch License Wizard         Reset License and Restart         Exit                                         |          |

B) If you chose not to start Statistics after installation, and you open Statistics later, you will receive the same screen shown below. Select "Launch License Wizard".

| IBM SPSS Statistics - License not valid                                                                                                    | $\times$ |
|----------------------------------------------------------------------------------------------------|----------|
|                                                                                                    |          |
| No license exists for IBM SPSS Statistics or the license is expired. The license file might be missing or no network licenses are available. |          |
| Click <u>Buy Now</u> to purchase IBM SPSS Statistics.<br>Click <u>Support Options</u> to contact IBM SPSS support.                           |          |
| You might have to relicense after you update the product.                                                                                    |          |
| Launch License Wizard         Reset License and Restart         Exit                                                                         |          |

1) Then you will see the screen shown below. Select "Authorised User licence" and "Next".

| IBM SPSS Statistics Licensing                                                                                                    | 1000      | × |
|----------------------------------------------------------------------------------------------------|-----------|---|
| Product Authorization                                                                                                    |           |   |
| Select one of the following:                                                                                                    |           |   |
| Authorized user license (I purchased a single copy of the product).<br>You will be asked to enter the authorization code(s) or license code(s) that you received f | from IBM. |   |
| Example Codes                                                                                                    |           |   |
|                                                                                                    |           |   |

2) Please copy and paste your Authorisation Code in the "Enter Code" box and click "Add" and "Next". If you have more than one code, you can click Add and enumerate them one by one.

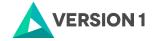

| Enter Codes                                                                                                    |
|----------------------------------------------------------------------------------------------------|
| Enter your authorization code(s) here to license your product. If you have already contacted IBM via email or phone, please enter the license code(s) you received from IBM. |
| Licensing Overview                                                                                                    |
| Example Codes                                                                                                    |
| Enter Code:                                                                                                    |
| Add                                                                                                    |

3) You will receive a message that authorization has succeeded.

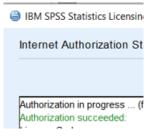

- 4) Your IBM SPSS Statistics will now be fully licenced when you open it next. You can click 'Finish' and restart your computer for the licencing to be fully activated.
- 5) You will then receive a message that states, "The new license takes effect the next time you restart IBM SPSS Statistics". You have the option to select "Later" or "Restart".

| ta Resta | t IBM SPSS Statistics                                                                                                   | × |
|----------|----------------------------------------------------------------------------------------------------|---|
| 0        | The new license takes effect the next time you restart IBM SPSS Statistics. Do you want to restart the application now? |   |
|          | Later Restart                                                                                                    |   |

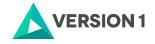

# **5. APPLYING FIX PACKS**

You will want to ensure that you apply any necessary fix packs at the latest fix pack level. Fix packs can be downloaded at <u>SPSS Customer Portal | SPSS Analytics Partner</u>.

Please ensure that you complete all pre-installation and post-installation tasks as described in the fix pack instructions.

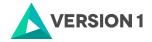

# 6. FREQUENTLY ASKED QUESTIONS

You can access further help at:

IBM SPSS Support FAQs - SPSS Analytics Partner

Here you can find answers to frequently asked questions about installing and licensing IBM SPSS Software in clear, easy-to-follow language.

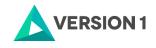

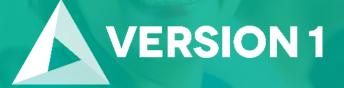

# Thank you

Contact: w: <u>version1.com</u> e: <u>info@version1.com</u>